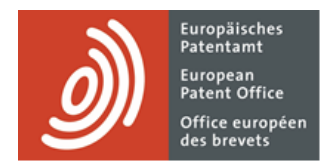

# **Services MyEPO**

Guide fonctionnel : votre compte OEB et l'authentification à deux facteurs

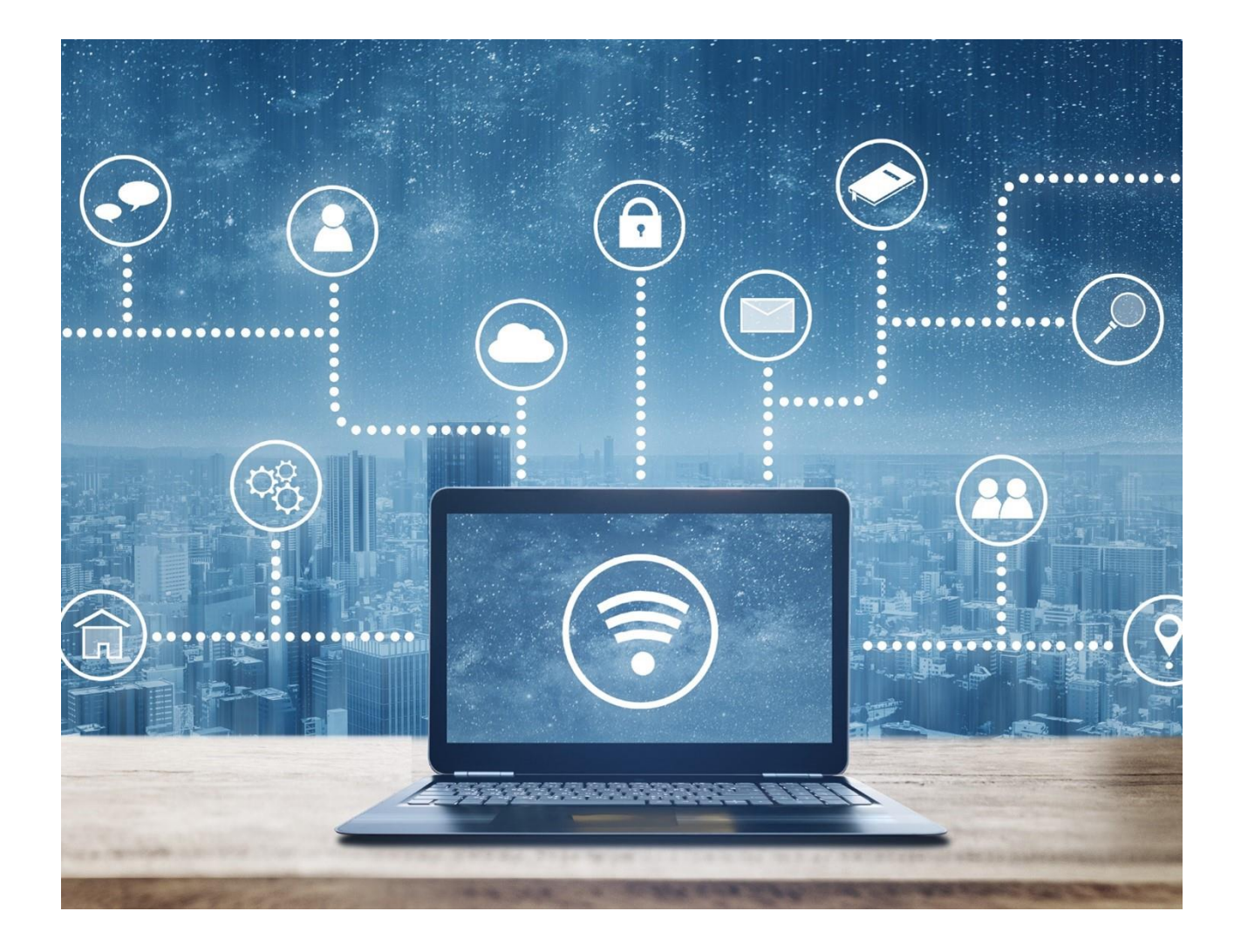

### **Sommaire**

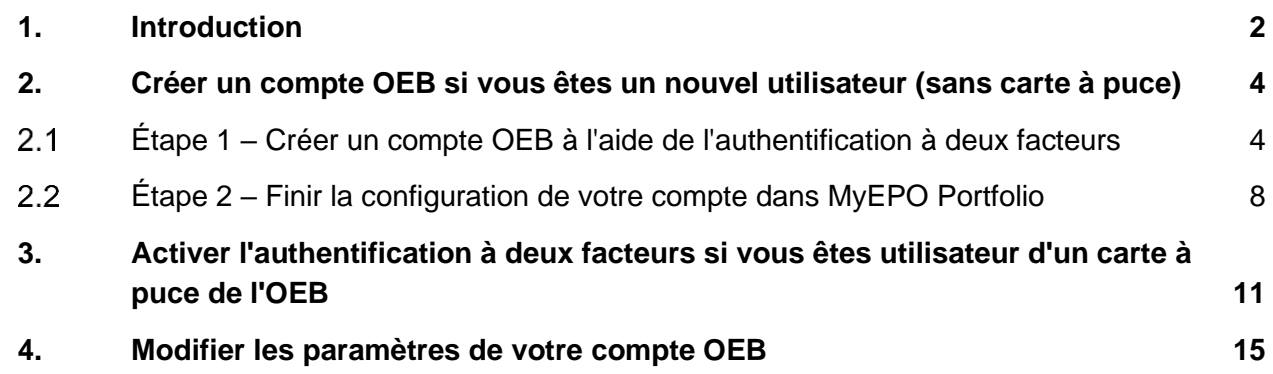

### <span id="page-1-0"></span>**1. Introduction**

Certains de nos services en ligne, comme Espacenet, sont à la disposition du public et ne nécessitent pas de disposer d'un compte OEB. D'autres nécessitent que vous vous connectiez à votre compte OEB au moyen de la méthode d'authentification par défaut, qui combine une adresse électronique et un mot de passe.

Cependant, dans le cas des services MyEPO (MyEPO Portfolio, le dépôt en ligne 2.0 et le paiement centralisé des taxes) et de l'ancien logiciel de dépôt en ligne (eOLF), nous devons être absolument certains de votre identité et nous assurer que vous disposez des autorisations nécessaires pour accéder aux informations confidentielles concernant les procédures EP, UP et PCT. Vous devrez donc vous connecter à votre compte OEB au moyen de l'authentification à deux facteurs ou d'une carte à puce de l'OEB.

L'authentification à deux facteurs (A2F) suppose l'utilisation non seulement du "facteur" d'authentification par défaut, à savoir la combinaison de l'adresse électronique et du mot de passe, mais également de l'une des méthodes suivantes :

- Okta Verify Cette application pour smartphone reçoit des notifications sous la forme d'un **Oui** ou d'un **Non**. Elle peut aussi générer des codes d'authentification à six chiffres et à usage unique.
- Google Authenticator Cette application pour smartphone génère des codes d'authentification à six chiffres et à usage unique.
- Téléphone Un code d'authentification à six chiffres et à usage unique est envoyé par SMS ou appel vocal à votre téléphone.
- Courrier électronique Un code d'authentification à six chiffres et à usage unique ou un lien direct est envoyé à l'adresse électronique indiquée.

Ces autres méthodes constituent le second facteur du processus d'authentification. Nous vous recommandons vivement de configurer au moins deux de ces méthodes afin d'éviter les difficultés si vous n'êtes pas en mesure d'utiliser l'une d'entre elles, par exemple en cas de perte de votre téléphone.

Le présent guide fonctionnel précise :

▪ comment créer un compte OEB et configurer l'A2F si vous êtes un nouvel utilisateur dépourvu d'une carte à puce (voir section 2) ;

- comment vous lancer dans l'utilisation de l'A2F si vous disposez déjà d'une carte à puce en tant qu'utilisateur (voir section 3) ; et
- comment modifier les paramètres de votre compte OEB (voir section 4).

Veuillez noter que les cartes à puce ne pourront plus être utilisées à compter de la fin 2024. Nous vous recommandons vivement de recourir à l'A2F dès aujourd'hui.

Vous trouverez de plus amples informations dans la foire aux questions (FAQ) :

- [FAQ concernant le compte OEB](https://www.epo.org/fr/service-support/faq/services-myepo/acceder-aux-services-compte-oeb)
- [FAQ concernant l'abandon progressif des cartes à puce en](https://www.epo.org/fr/service-support/faq/services-myepo/abandon-progressif-des-cartes-puce-en-2024) 2024
- [FAQ concernant les cartes à puce](https://www.epo.org/fr/service-support/faq/myepo-services/smart-cards)

Vous pouvez à tout moment contacter [support@epo.org](mailto:support@epo.org) ou votre responsable de grands comptes si vous avez d'autres questions.

# <span id="page-3-0"></span>**2. Créer un compte OEB si vous êtes un nouvel utilisateur (sans carte à puce)**

*Remarque : veuillez ne pas suivre ces instructions si vous utilisez déjà une carte à puce. La création d'un nouveau compte OEB n'est pas nécessaire. Au lieu de cela, veuillez consulter la section 3 qui comporte des instructions concernant l'activation de l'authentification à deux facteurs pour votre compte.*

#### <span id="page-3-1"></span> $2.1$ **Étape 1 – Créer un compte OEB à l'aide de l'authentification à deux facteurs**

Accédez à la page **[Créer un compte OEB](https://ciam.epo.org/registration)**.

Saisissez vos prénom, nom et adresse électronique et acceptez les Conditions générales de l'infrastructure électronique des services en ligne de l'OEB.

Une adresse électronique privée ou professionnelle peut être employée. Cependant, une adresse électronique peut être associée à un seul compte OEB.

*Remarque : il est important que vous disposiez de l'accès à cette adresse électronique. Veillez à toujours actualiser l'adresse électronique associée à votre compte OEB en cas de changement d'entreprise (voir section 4 concernant les paramètres de compte).*

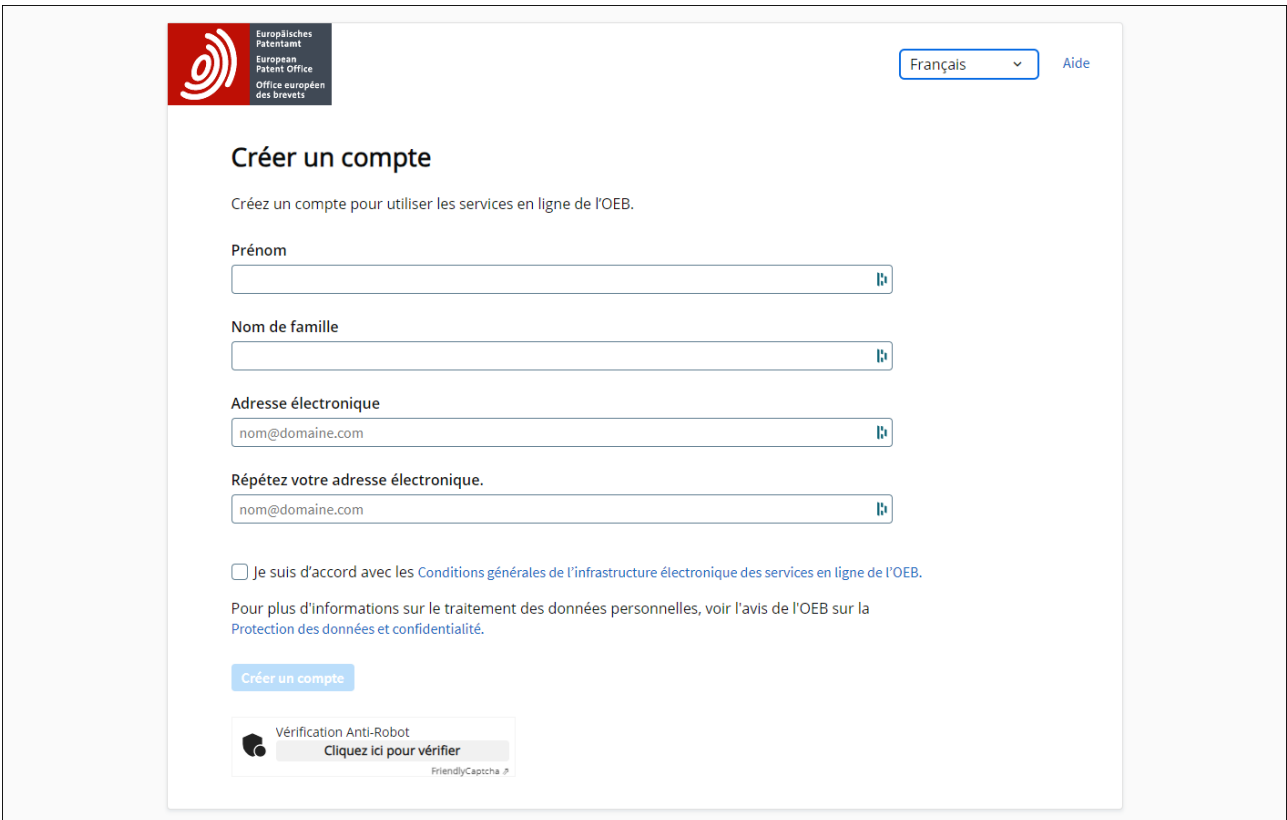

Vous recevrez un courriel qui vous invitera à confirmer que votre adresse électronique est vraiment accessible et à créer un mot de passe.

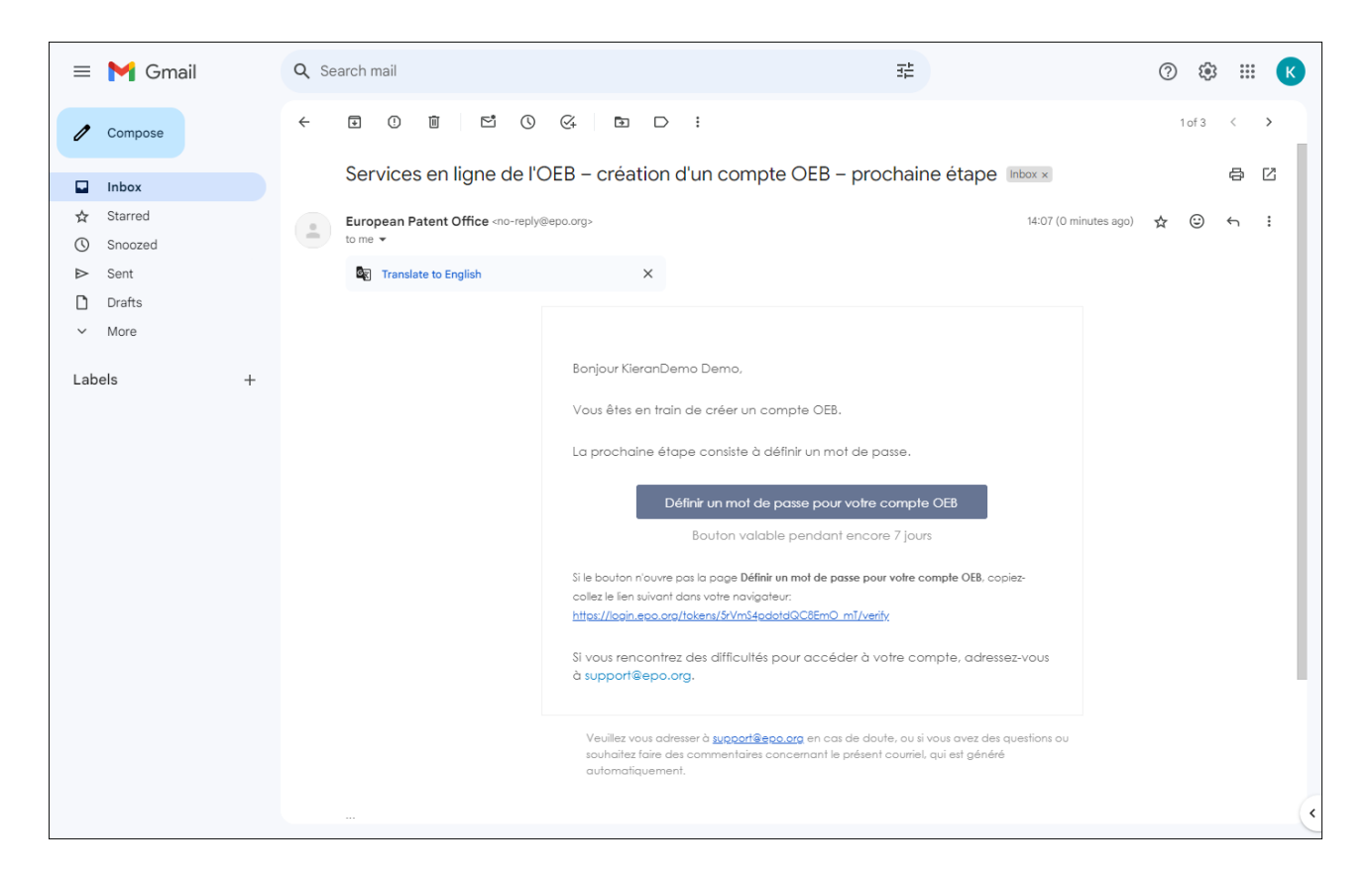

Une fois le mot de passe défini, sélectionnez le second facteur d'authentification que vous souhaitez utiliser. Vous pouvez choisir Okta Verify, Google Authenticator et/ou téléphone (les trois options les plus sûres) ou l'authentification par courrier électronique.

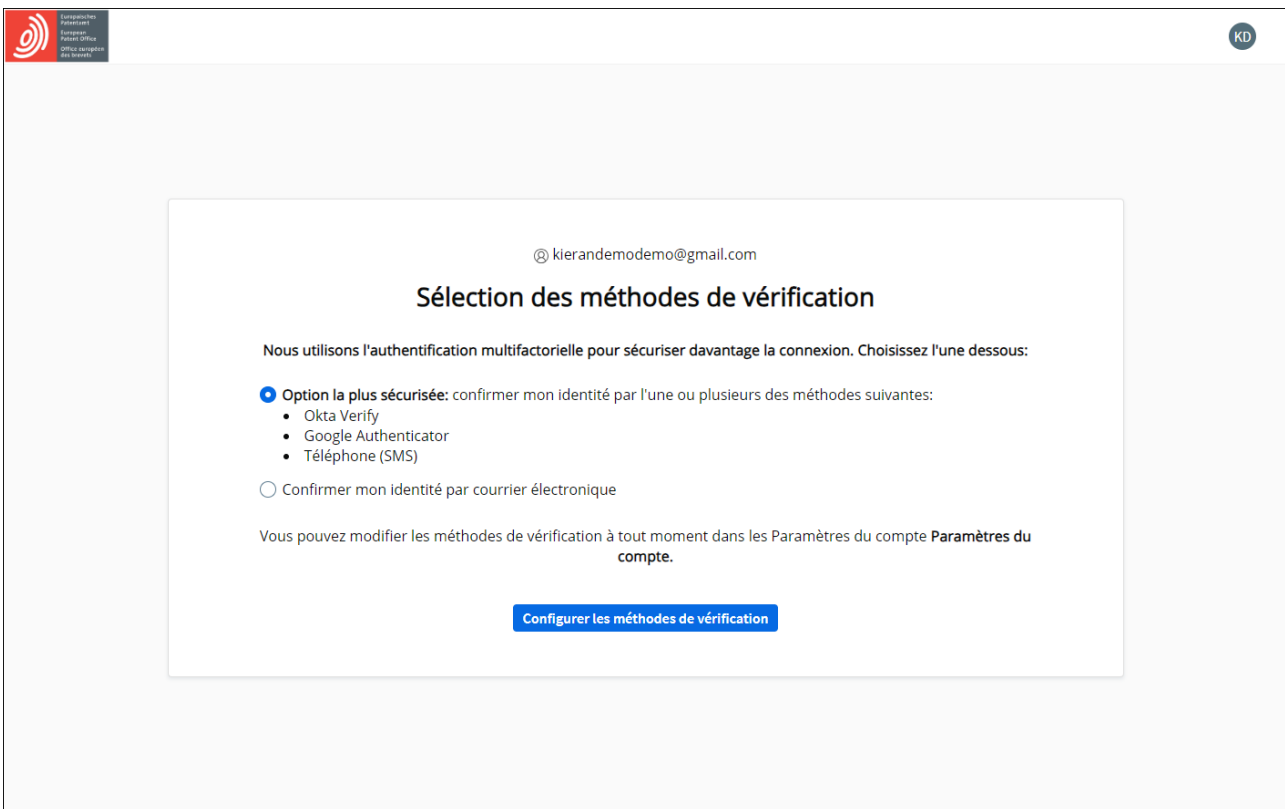

Nous vous recommandons vivement de configurer au moins deux de ces méthodes afin d'éviter des difficultés dans le cas où vous ne seriez pas en mesure d'utiliser votre méthode privilégiée, par exemple en cas de perte de votre téléphone ou de changement d'adresse électronique.

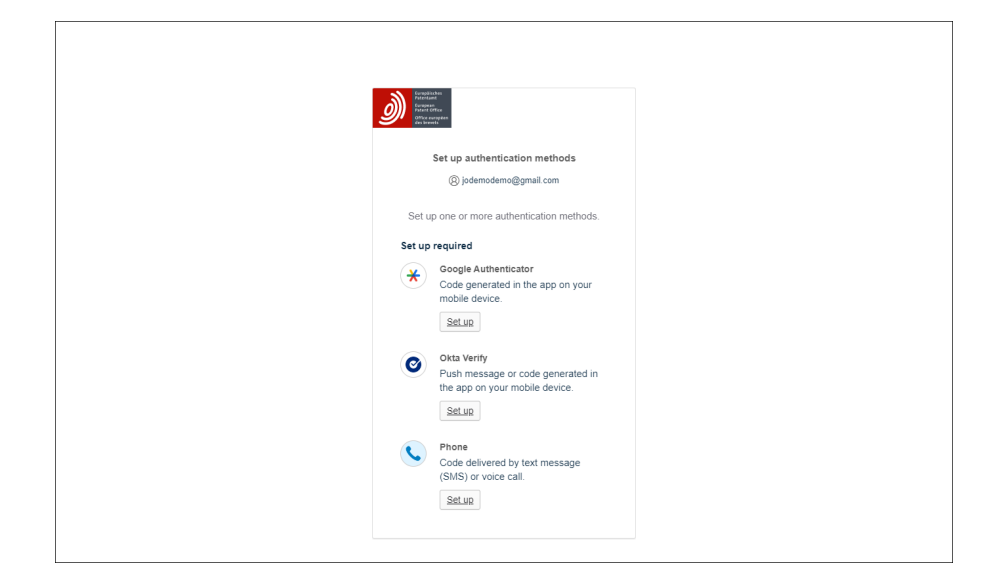

Vous constaterez alors que la création de votre compte OEB est confirmée.

Cependant, avant de vous connecter à MyEPO services (MyEPO Portfolio, dépôt en ligne 2.0 et paiement centralisé des taxes) ou à notre ancien logiciel de dépôt en ligne (eOLF), sélectionnez tout d'abord **Finir la configuration dans MyEPO Portfolio**. Vous pouvez ensuite choisir la société que vous souhaitez associer à votre compte OEB.

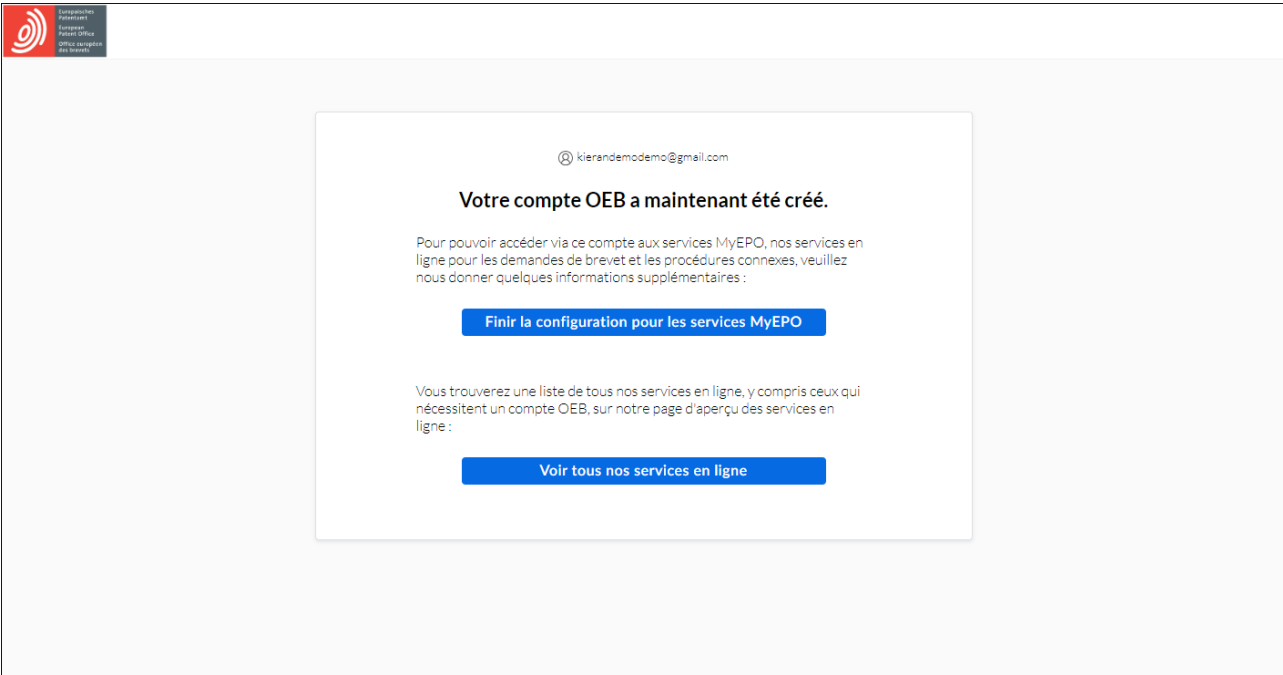

#### <span id="page-7-0"></span> $2.2$ **Étape 2 – Finir la configuration de votre compte dans MyEPO Portfolio**

Avant de pouvoir utiliser les services MyEPO, votre compte OEB doit être associé à une "société" MyEPO Portfolio, et l'administrateur de votre société doit également vous accorder l'accès dans MyEPO Portfolio.

Une société, dans MyEPO Portfolio, représente un groupe d'utilisateurs qui partagent une Mailbox et peuvent collaborer sur des portefeuilles de demandes.

MyEPO Portfolio vous permet de créer des sociétés reflétant vos méthodes de travail et vos groupes d'utilisateurs. Certaines grandes entreprises choisissent de créer des sociétés MyEPO Portfolio multiples afin de refléter la structure de leur organisation. D'autres optent pour la simplicité en utilisant une seule société.

Vous pouvez choisir le nom que vous souhaitez donner à une nouvelle société MyEPO Portfolio.

Il peut s'agir, par exemple, du nom de la personne morale associée à votre entreprise, d'un lieu géographique ou d'un domaine d'activité.

Les noms de vos sociétés MyEPO Portfolio n'ont aucune valeur juridique au titre de la Convention sur le brevet européen ou du PCT et n'apparaissent sur aucun document officiel.

La création d'une société MyEPO Portfolio demeure nécessaire même si vous déposez une demande de brevet en nom propre plutôt qu'au nom d'une société ou par l'intermédiaire d'un mandataire agréé Vous jouerez alors le rôle d'administrateur de cette société.

Votre compte OEB personnel ne peut être associé qu'à une seule société MyEPO Portfolio à la fois.

### **Associer votre compte à une société MyEPO Portfolio pour la première fois**

Si vous vous connectez à MyEPO Portfolio alors que votre compte n'a pas encore été associé à une société, vous pouvez créer une nouvelle société ou vous joindre à une société existante.

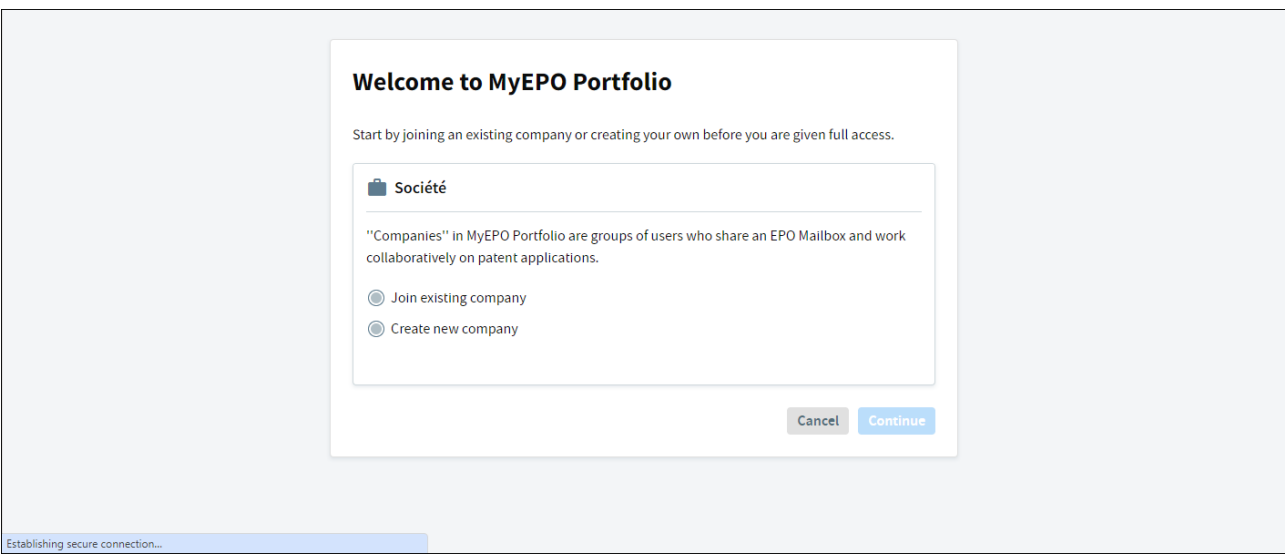

Si vous souhaitez vous joindre à une société existante, veuillez tout d'abord vérifier auprès de l'administrateur de cette société le nom de société qui doit être choisi.

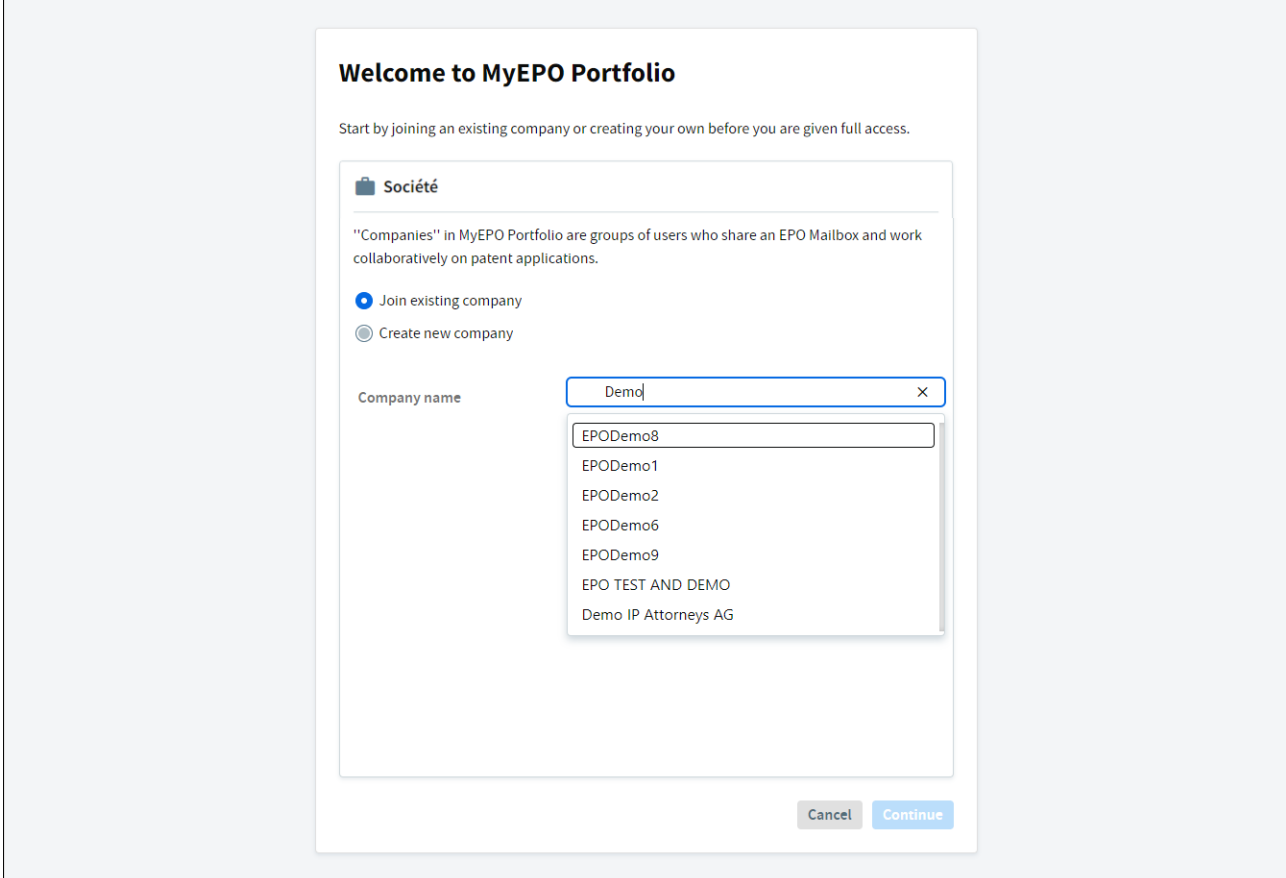

Après la sélection d'une société, un message s'affichera confirmant que votre requête est en attente d'approbation par l'administrateur de votre société.

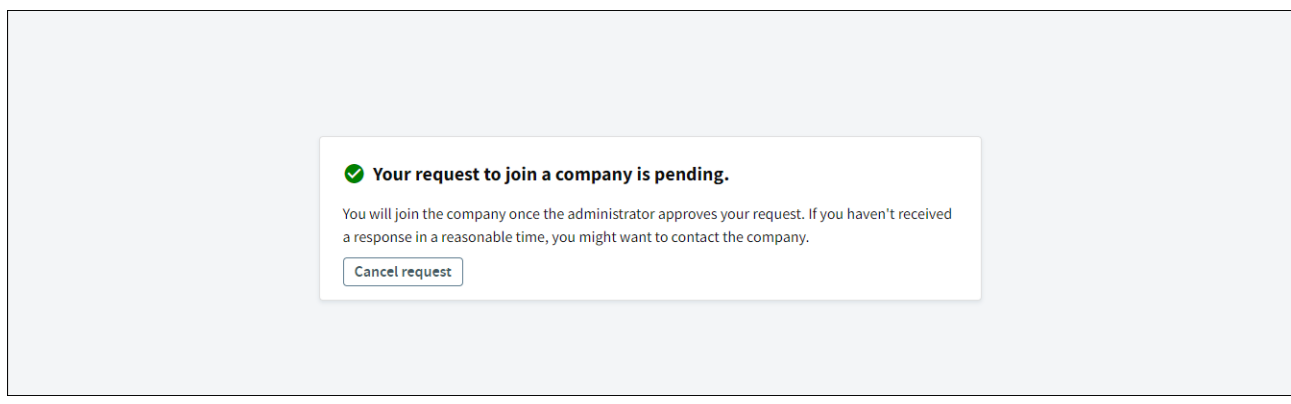

### **Rôle de l'administrateur de votre société**

L'administrateur de votre société doit approuver votre requête dans la section **Membres de la société** de l'espace **Administration**.

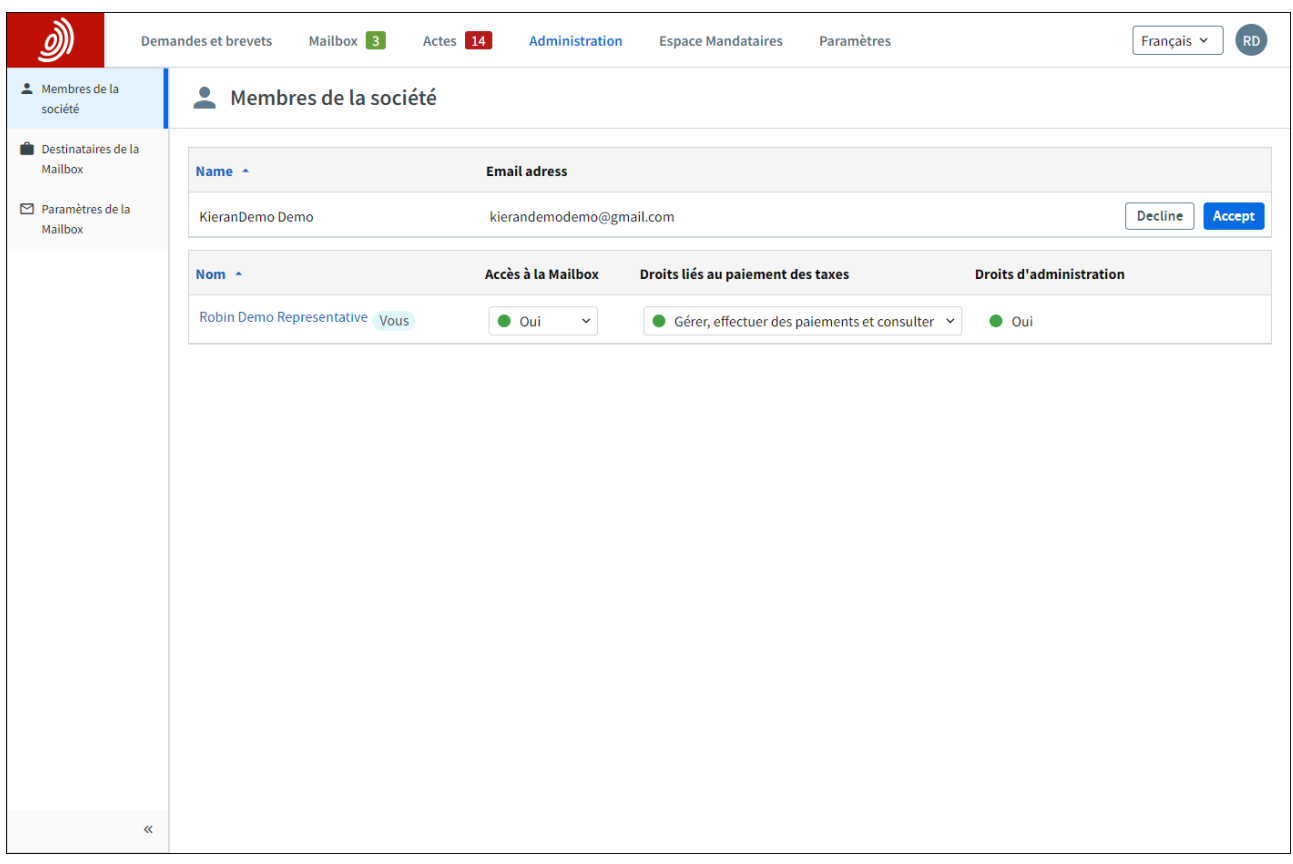

Vous apparaîtrez dans la liste des membres de la société dès que votre requête aura été approuvée.

L'administrateur de votre société devra alors vous accorder l'accès vous permettant de traiter les dépôts effectués par votre société (au moyen de la fonction de gestion des utilisateurs du dépôt en ligne 2.0) ainsi que les notifications figurant dans la Mailbox, les paiements de taxes et les portefeuilles de demandes (au moyen de l'espace Administration de myEPO Portfolio), selon les besoins.

Pour de plus amples informations, veuillez consulter le Guide fonctionnel : gestion des accès [utilisateur dans MyEPO Portfolio](https://link.epo.org/web/myepo-services/interact/fr-myepo-portfolio-feature-guide-managing-user-access.pdf) et le [Guide d'utilisation du dépôt en ligne 2.0](https://documents.epo.org/projects/babylon/eponot.nsf/0/1FB1C82981DC2A8FC125899D004910D1/$File/online_filing_2.0_user_guide_fr.pdf)

## <span id="page-10-0"></span>**3. Activer l'authentification à deux facteurs si vous êtes utilisateur d'un carte à puce de l'OEB**

Les utilisateurs d'une carte à puce de l'OEB ne pourront plus l'utiliser à compter de la fin 2024. Nous vous recommandons vivement d'activer dès aujourd'hui l'authentification à deux facteurs (A2F). Pour plus d'informations, veuillez consulter notre [FAQ concernant l'abandon progressif des cartes à puce](https://www.epo.org/fr/service-support/faq/services-myepo/abandon-progressif-des-cartes-puce-en-2024)  [en 2024.](https://www.epo.org/fr/service-support/faq/services-myepo/abandon-progressif-des-cartes-puce-en-2024)

Pour activer l'A2F, connectez-vous dans un premier temp[s ici](https://ciam.epo.org/migration) à l'aide de votre carte à puce de l'OEB et de votre code PIN.

Après la connexion, saisissez l'adresse électronique que vous souhaitez utiliser pour vous connecter à votre compte et acceptez les Conditions générales de l'infrastructure électronique des services en ligne de l'OEB.

Une adresse électronique privée ou professionnelle peut être employée. Cependant, une adresse électronique peut être associée à un seul compte OEB.

*Remarque : il est important que vous disposiez de l'accès à cette adresse électronique. Veillez à toujours actualiser l'adresse électronique associée à votre compte OEB en cas de changement d'entreprise (voir section 4 concernant les paramètres de compte)*

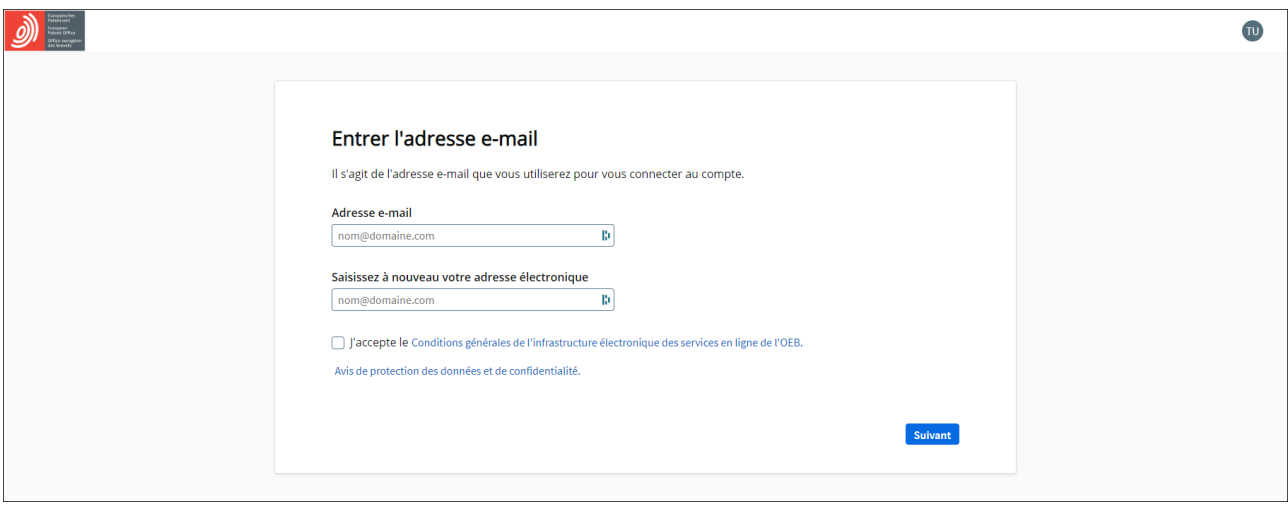

Définissez ensuite votre mot de passe.

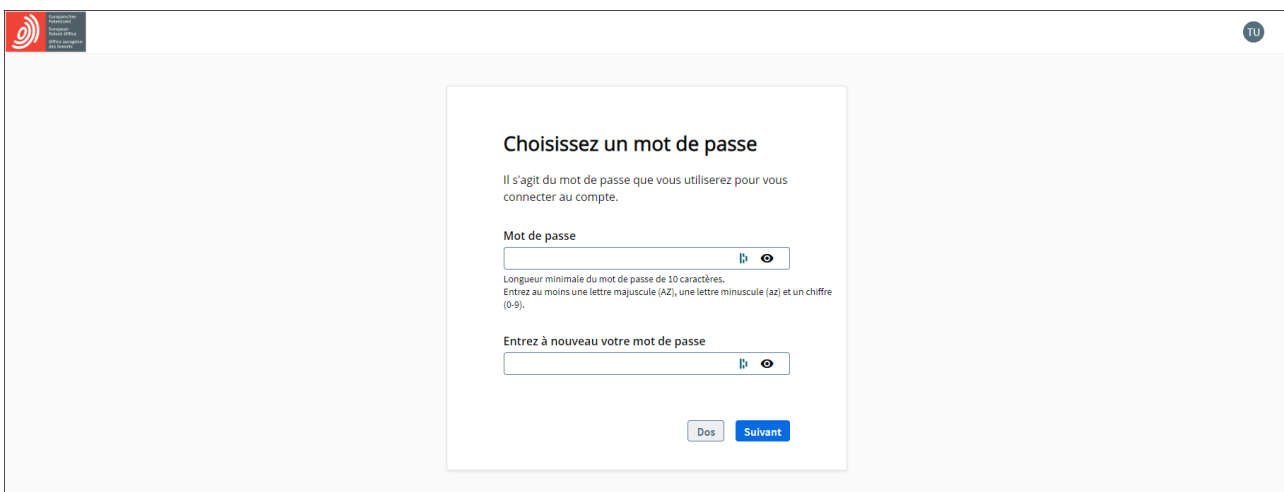

Une fois le mot de passe défini, sélectionnez le second facteur d'authentification que vous souhaitez utiliser. Vous pouvez choisir Okta Verify, Google Authenticator et/ou téléphone (les trois options les plus sûres) ou l'authentification par courrier électronique.

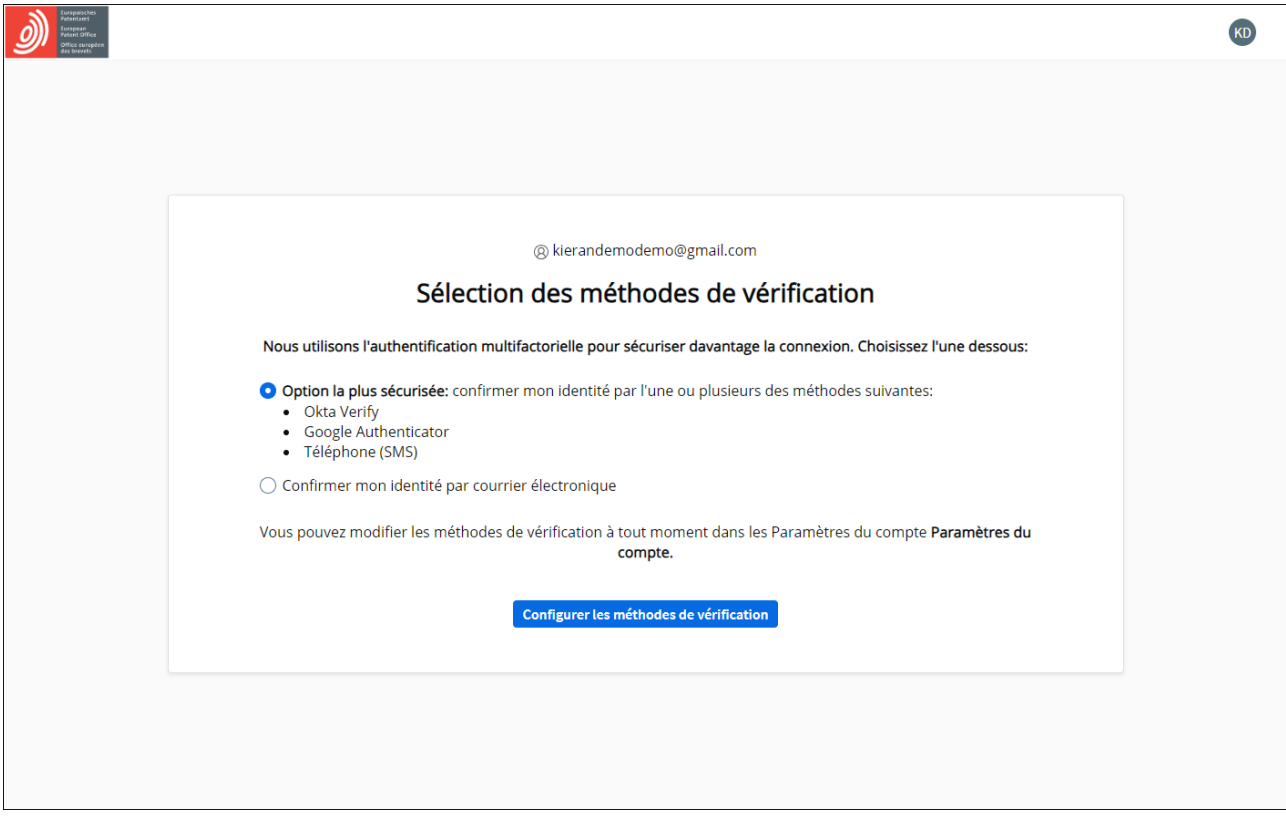

Nous vous recommandons vivement de configurer au moins deux de ces méthodes afin d'éviter les difficultés dans le cas où vous ne seriez pas en mesure d'utiliser votre méthode privilégiée, par exemple en cas de perte de votre téléphone ou de perte d'accès à une ancienne adresse électronique.

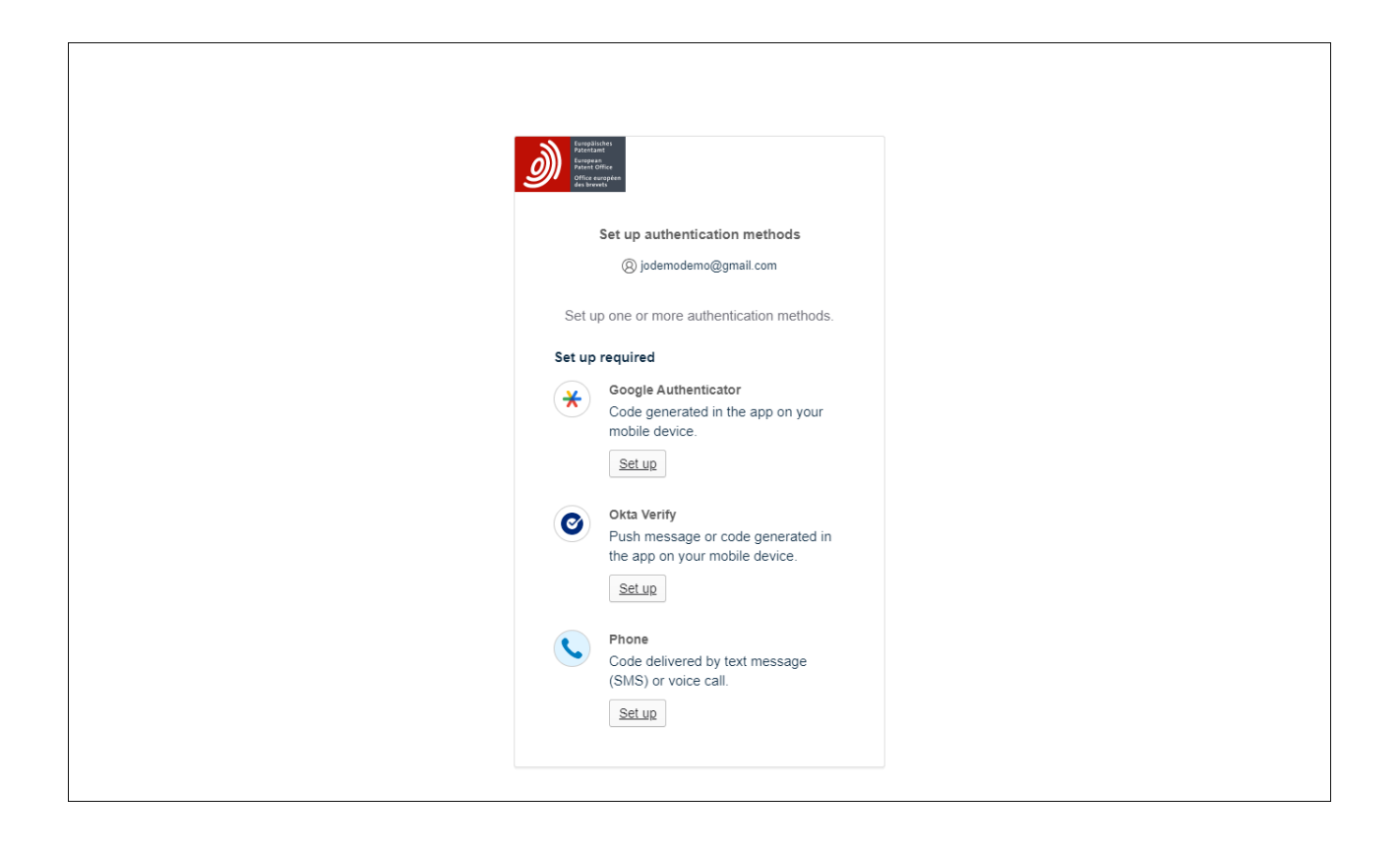

Vous constaterez ensuite que l'activation de l'authentification à deux facteurs a été confirmée pour votre compte.

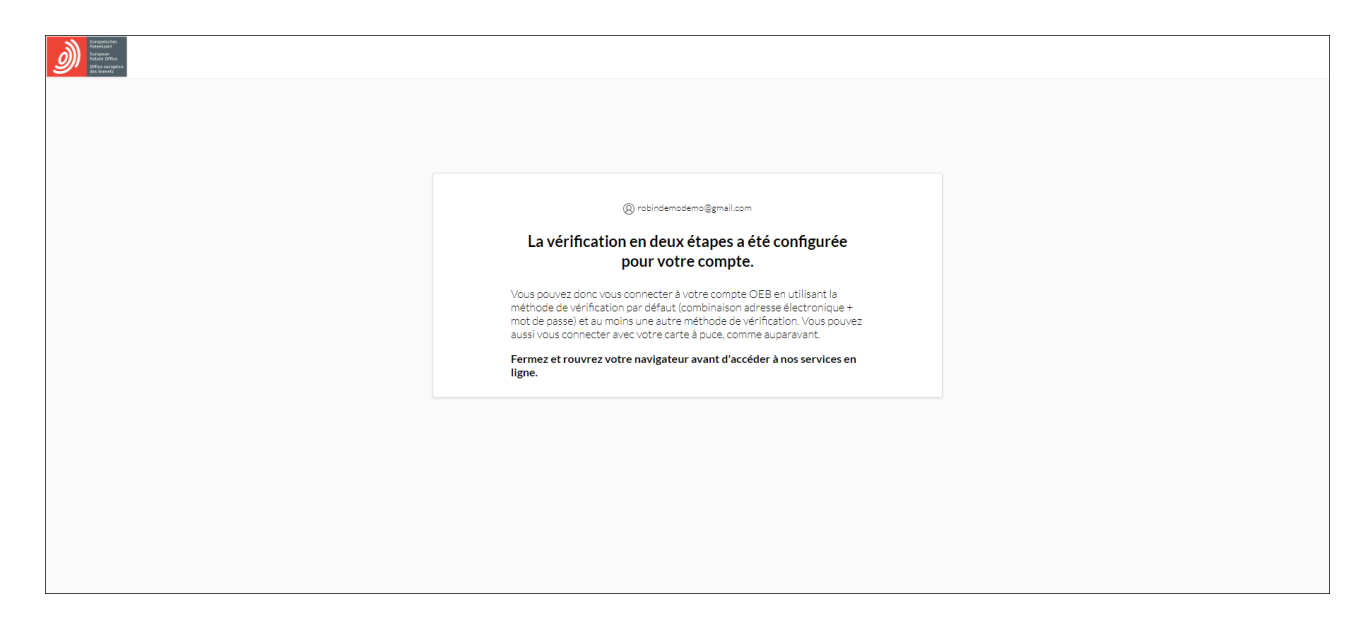

Vous pourrez alors utiliser votre carte à puce ou votre adresse électronique et votre mot de passe, ainsi qu'un second facteur d'authentification, pour vous connecter aux services MyEPO (MyEPO Portfolio, dépôt en ligne 2.0, paiement centralisé des taxes) et à notre ancien logiciel de dépôt en ligne (eOLF).

### <span id="page-14-0"></span>**4. Modifier les paramètres de votre compte OEB**

Vous pouvez modifier les paramètres de votre compte OEB, par exemple le prénom, le nom, la langue, l'adresse électronique et le second facteur d'authentification.

![](_page_14_Picture_61.jpeg)

![](_page_14_Picture_62.jpeg)

Après avoir sélectionné **Déverrouiller les paramètres** et saisi un code d'authentification à usage unique, vous pourrez modifier les informations relatives à votre compte.

Il est important que vous disposiez de l'accès à l'adresse électronique associée à votre compte OEB. Veillez à toujours actualiser cette adresse électronique en cas de changement d'entreprise.

Nous vous recommandons vivement de configurer au moins deux seconds facteurs d'authentification afin d'éviter les difficultés dans le cas où vous ne seriez pas en mesure d'utiliser votre méthode privilégiée, par exemple en cas de perte de votre téléphone ou de perte d'accès à une ancienne adresse électronique.